## **Поиск данных с помощью запросов**

## **Цели урока:**

 формирование умений выполнять поиск в таблицах базы данных по запросам;

 развитие логического мышления, умений анализировать, сравнивать, систематизировать, обобщать.

**Тип урока:** урок усвоения новых знаний и умений.

**Учащиеся должны знать:** способы создания запросов в MS Access.

**Учащиеся должны уметь:** выполнять поиск в таблицах базы данных по запросам.

## **Ход учебного занятия:**

- 1. Организационный момент;
- 2. Актуализация знаний;
- 3. Выполнение практических заданий;

**Задание 1.** Создание запроса. Запрос на выборку.

Для таблицы **Победители Евровидения** файла базы данных **Евровидение** с помощью запросов на выборку измените порядок следования столбцов, отсортируйте записи по предложенному критерию, выведите на экран записи, удовлетворяющие заданным условиям.

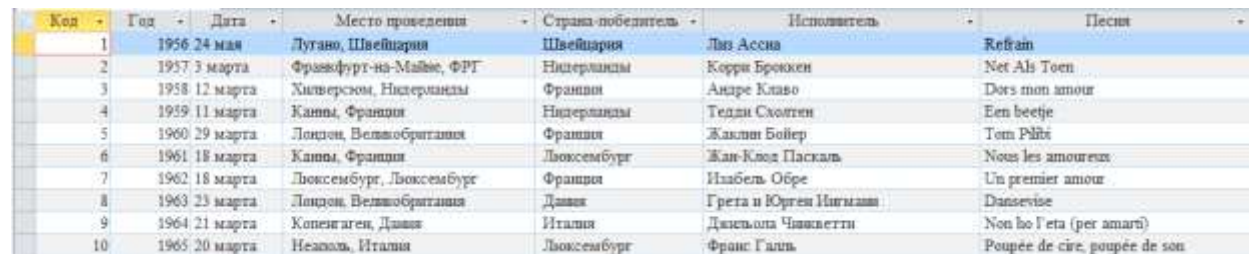

1. Откройте базу данных **Евровидение.**

2. На вкладке **Создание** нажмите кнопку **Конструктор запросов** .

3. В диалоговом окне **Добавление таблицы** укажите таблицу **Победители Евровидения**, нажмите кнопку **Добавить**, затем кнопку **Закрыть**.

4. В окне **Запрос 1** выболните отбор полей. Для этого в списке полей *Победители Евровидения* выполните двойной щелчок по названию каждого поля. При этом поля будут размещены на бланке запросов в строке **Поле**.

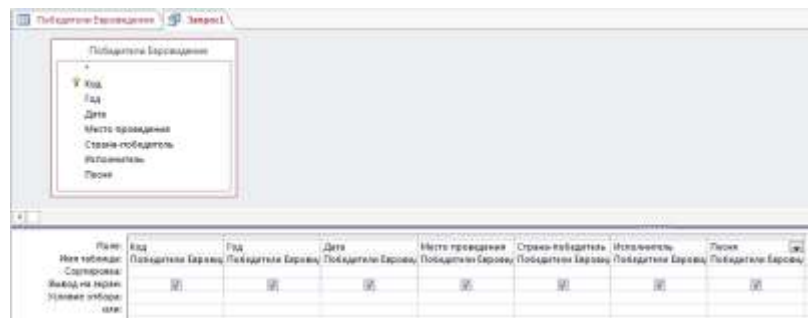

5. Перейдите в режим таблицы, для этого нажмите кнопку **Режим→Режим таблицы** .

6. Вернитесь в режим конструктора: **Режим→Конструктор** .

7. Установите критерии отбора для вывода на экран полей: *Год, Странапобедитель, Исполнитель, Песня*. Для этого в бланке запросов в строке **Вывод на экран** отключите флажки для полей: *Код, Дата, Место проведения*.

8. Перейдите в режим таблицы. Обратите внимание на то, что видимым остались только отобранные поля.

9. Вернитесь в режим конструктора.

10. Измените порядок следования столбцов, переместив столбец *Год* после поля *Дата*. Для этого выделите столбец *Год* и перетащите его в нужное место.

11. Перейдите в режим таблицы. Убедитесь, что изменения выполнены.

12. Вернитесь в режим конструктора. Верните видимость всем полям таблицы.

13. Выберите записи, которые содержат информацию о победителях «Евровидения» - французах. Для этого в условии отбора в поле *Странапобедитель* введите «Франция».

14. Перейдите в режим таблицы. Убедитесь, что записи отобраны верно.

15. Вернитеь в режим конструктора.

16. Упорядочьте отобранные данные в алфавитном порядке по значению поля *Исполнитель*. Для этого на бланке запроса в строке **Сортировка** в поле Исполнитель выберите способ сортировки **По возрастанию**.

17. Перейдите в режим таблицы. Просмотрите отобранные записи. Убедитесь в том, что записи расположены в алфавитном порядке значений поля *Исполнитель*.

18. Закройте **Запрос 1**. Сохраните **Запрос 1**.

19. Создайте запросы для вывода на экран записей, отображающих информацию

а) О победителях «Евровидения» 1969 года;

б) О конкурсах «Евровидения», проходивших в Великобритании (в условии отбора в поле *Место проведения* введите «Великобритания»);

в) О песнях, в названии которых есть слово «rock»;

г) О победителях м 1960-1980 годов (в условии отбора в поле *Год* введите >=1960 And <=1980);

д) О победителях «Евровидения» Италии и Люксембурга (в условии отбора в поле *Страна-победитель* введите «Италия» or «Люксембург»);

е) О победителя «Евровидения» России, Украины, Эстонии, Латвии (в условии отбора в поле *Страна-победитель* названия стран вводите отдельные строки «или»);

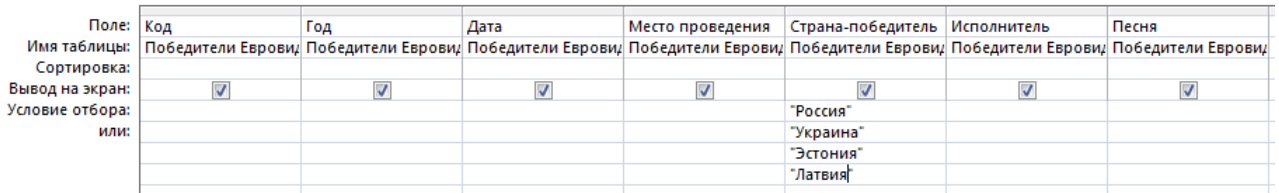

ж) Обо всех странах-победителях, кроме германии (в условии отбора в поле Страна-победитель введите <> «Германия»);

з) О конкурсах «Евровидения», проходивших в Ирландии, когда победителем стали Ирландия;

и) О песнях, в названии которых есть цифры (в условии отбора в поле *Песня* введите \*#\*).

*Примечание:* \* обозначает любое количество символов; # указывает. Что в данной позиции должна быть цифра.

20. Сохраните базу данных в своей рабочей папке.

**Задание 2.** По данным таблицы **Озера Беларуси** файла базы данных **Lakes** создайте запросы, по которым будут представлены следующие сведения:

- а) Об озере Черное;
- б) Об озерах Нарочь и Дривяты;
- в) Об озерах Минской области;
- г) Об озерах Браславского района Витебской области;
- д) Об озерах с площадью более 30 кв.км;
- е) Об озерах с максимальной глубиной от 15 до 20 метров;
- ж) Об озерах, название которых заканчивается на букву «ь» (мягкий знак).

**Задание 3.** Создание запросов на выборку данных.

По данным таблицы **Космические полеты** файла базы данных **Cosmos** создайте запросы, по которым будут представлены следующие сведения:

- а) О кораблях, совершивших 48 витков вокруг Земли;
- б) О кораблях, совершивших более 100 витков вокруг Земли;

в) О кораблях «Союз»;

- г) О кораблях «Союз», совершивших более 50 витков вокруг Земли;
- д) О кораблях, название которых начинается с буквы «В»;
- е) О кораблях, в экипаж которых входил Николаев А.Г.;

ж) О полетах, совершенных космонавтами Комаровым В.И. и Волковым В.Н.

4. Домашнее задание: §14.

## **Использованная литература:**

1. Заборовский, Г.А. Информатика в 11 классе: учеб. -метод. пособие для учителей общ. сред. образования с белорус. и рус. яз. Обучения / Г.А. Заборовский, О. Н. Лапо. Минск, 2012.

2. Овчинникова, Л.Г. Информатика. Рабочая тетрадь для 11 класса: пособие для учащихся учреждений общ. сред. образования с белорус. и рус. яз. обучения / Л. Г. Овчинникова. Минск: Аверсэв, 2018, 2019.